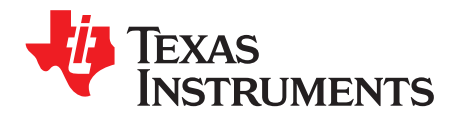

# **Going to production with the bq27425**

Elvin Li

### **ABSTRACT**

This application report presents a strategy for high-speed and economical calibration and production programming of the bq27425 single-cell gas gauge. Flowchart examples are provided, along with step-bystep instructions for preparing the *.dmi* file and *.dffs* file that is required to program into all bq27425 on the production line.

#### **Contents**

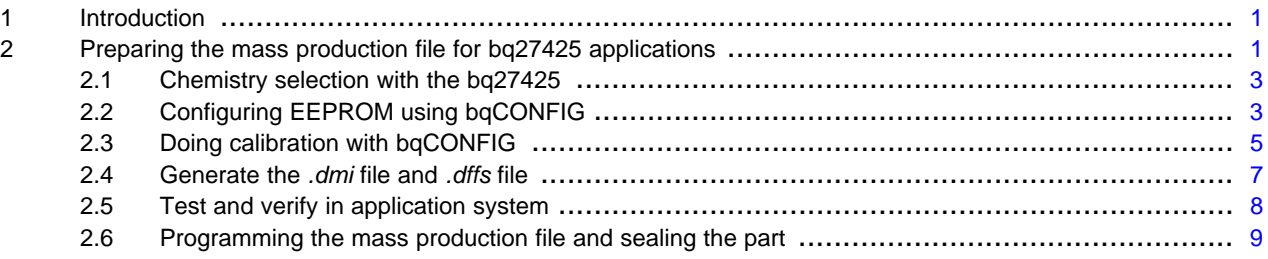

#### **List of Figures**

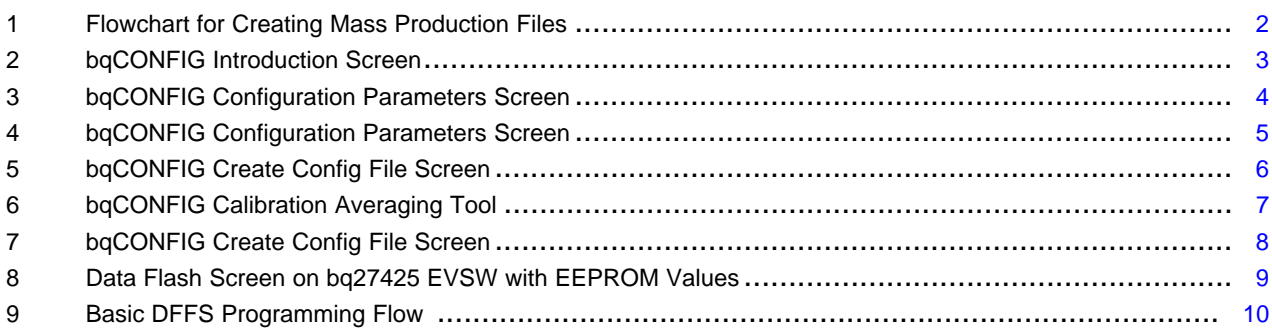

# <span id="page-0-0"></span>**1 Introduction**

The bq27425 gas gauge is built with new technology and a new architecture for both EEPROM access and calibration. With this new architecture, unit production cost and capital equipment investment can be minimized because performing a learning cycle is not required and identifying the battery pack chemistry has been simplified. Texas Instruments (TI) has provided a brand new software tool called bqCONFIG to allow users to configure the bq27425. bqCONFIG is based on Q&A and is very straightforward. Also, the calibration method is quick and simple. To further speed mass production, average calibration values from a number of sample boards can be directly programmed into all boards instead of individually calibrating each board.

# <span id="page-0-1"></span>**2 Preparing the mass production file for bq27425 applications**

To configure the bq27425 integrated circuit (IC) for a given application, the EEPROM settings must be programmed based on the cell characteristics, the end-system and charger requirements. The application report Configuring the bq27425G1-v2.02 [\(SLUA643](http://www.ti.com/lit/pdf/SLUA643)) gives a detailed description of all the EEPROM and RAM memory constants that the user can modify.

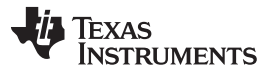

For research, development, and testing purposes the bq27425 Evaluation Software (EVSW) can be used to view and log RAM registers as well as to view and modify certain RAM and EEPROM settings. However, TI also provides another standalone software tool called bqCONFIG which can be used to program the most common EEPROM registers, to perform calibration, and to generate a final image file that can be used in mass production. The wizard in bqCONFIG guides the user through the process to create a .dmi file, which contains all the EEPROM data of bq27425. Furthermore, bqCONFIG can also generate the .dffs file that is typically used to program the bq27425 in mass production. [Figure](#page-1-0) 1 shows a flowchart that summarizes the process of creating these files for bq27425 applications.

**NOTE:** The RAM values will reset to the default value if the bq27425 sees a RESET subcommand (0x0041) or experiences a loss in power (POR). Therefore, any RAM values that should be different than the default value should be updated by the host whenever the bq27425 powers up.

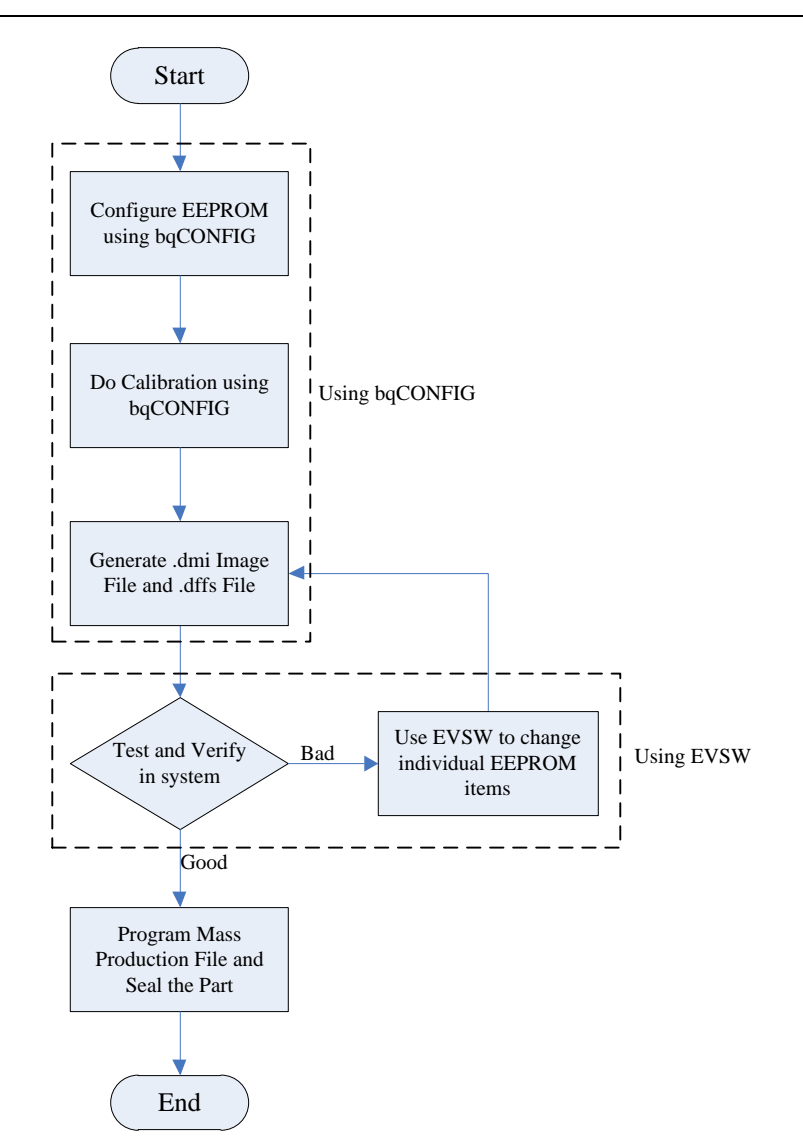

<span id="page-1-0"></span>**Figure 1. Flowchart for Creating Mass Production Files**

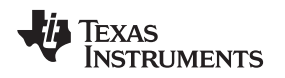

# <span id="page-2-0"></span>**2.1 Chemistry selection with the bq27425**

It is not possible to change the chemistry profile stored in the bq27425. The bq27425 is geared to work with typical 4.2 V Li-ion/Li-polymer chemistries (LiCoO2). Please refer to the battery pack's datasheet or vendor for this information. If in doubt, use the latest version of the Mathcad Chemistry Selection Tool [\(SLUC138\)](http://www.ti.com/lit/zip/sluc138) that can be found in the TI product web folder for bq27425 to analyze a battery discharge profile to see if the bq27425 chemistry profile is compatible with a specific battery pack.

# <span id="page-2-1"></span>**2.2 Configuring EEPROM using bqCONFIG**

After installing bqCONFIG for bq27425, connect the bq27425 EVM or target board I2C connections to an EV2300 or EV2400 USB/I2C adapter plugged into the PC. Upon launching the bqCONFIG software, it will autodetect the version of your device and present an introduction screen, as shown in [Figure](#page-2-2) 2. The introduction section gives a basic idea about how this software works.

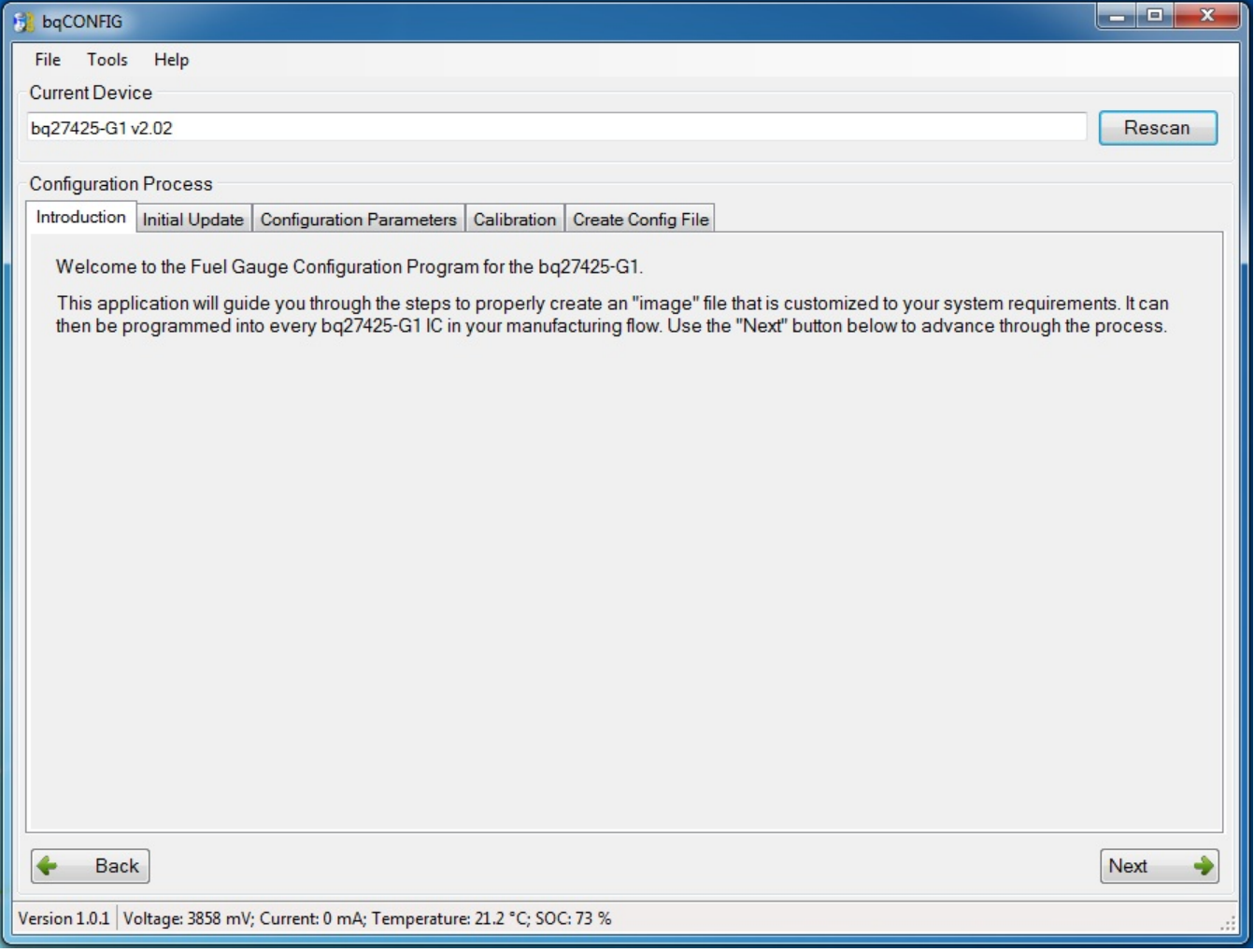

# **Figure 2. bqCONFIG Introduction Screen**

<span id="page-2-2"></span>When the Next button is clicked, the user is navigated to the initial update screen as shown in [Figure](#page-3-0) 3. Here the user can load an EEPROM configuration if a previously configured image (.dmi file) exists or restore the default EEPROM configuration. To program a known .dmi file into the bq27425, use the Update Configuration button. To restore the default EEPROM settings, use the Restore Defaults button. If the EEPROM of your target board has never been modified then it is still in the default configuration and you can immediately press the Next button to proceed.

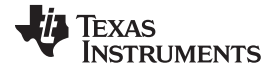

#### Preparing the mass production file for bq27425 applications [www.ti.com](http://www.ti.com)

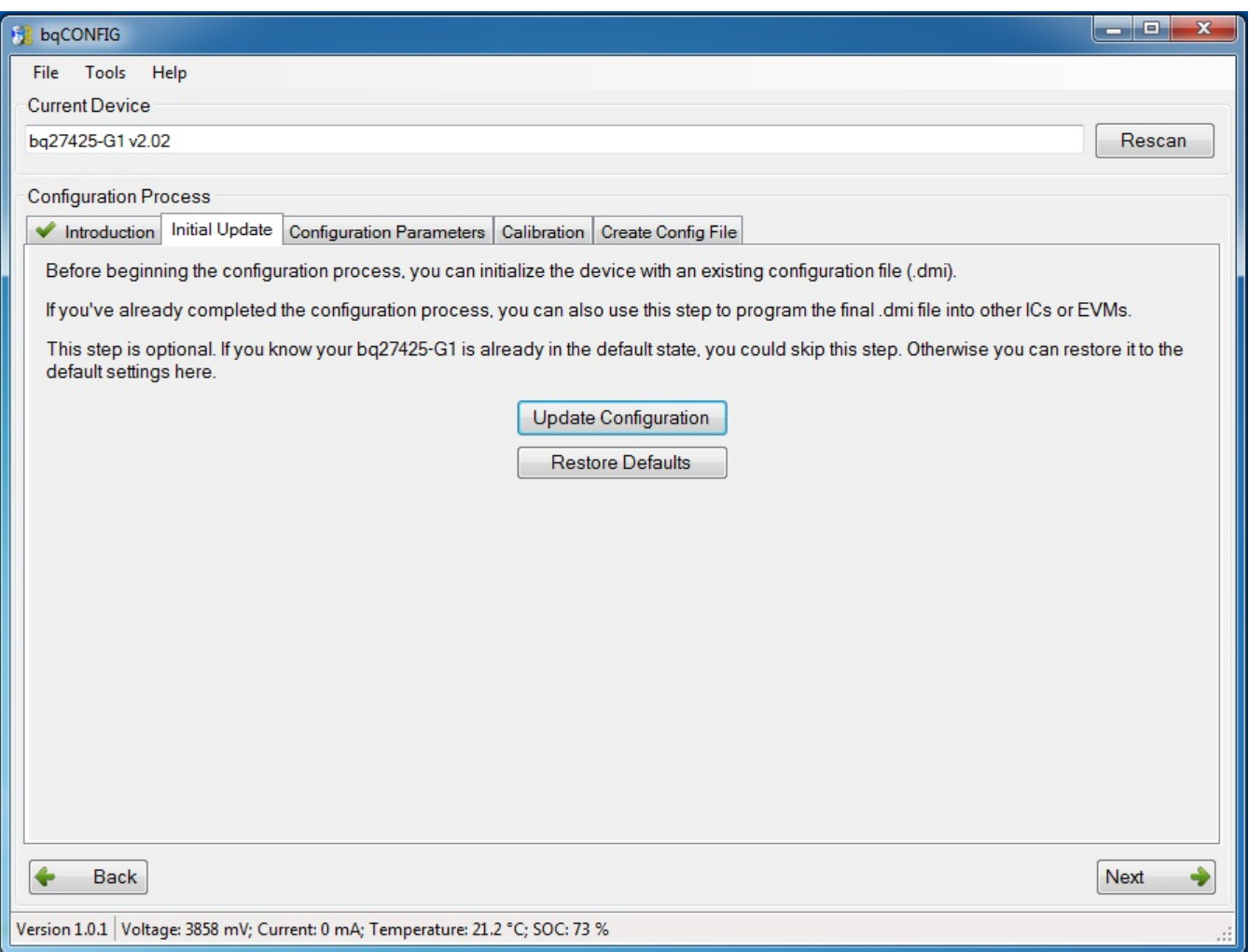

# **Figure 3. bqCONFIG Configuration Parameters Screen**

<span id="page-3-0"></span>[Figure](#page-4-1) 4 shows the Configuration Parameters screen. This screen allows the user to update the Cell Characteristics, Charge and Discharge Parameters and Application Configuration based on the questions listed in Configuration Parameters screen. All these questions are straightforward; however, if more detail is desired please refer to the bq27425 datasheet [\(SLUSAI6\)](http://www.ti.com/lit/pdf/slusai6).

**TEXAS TRUMENTS** 

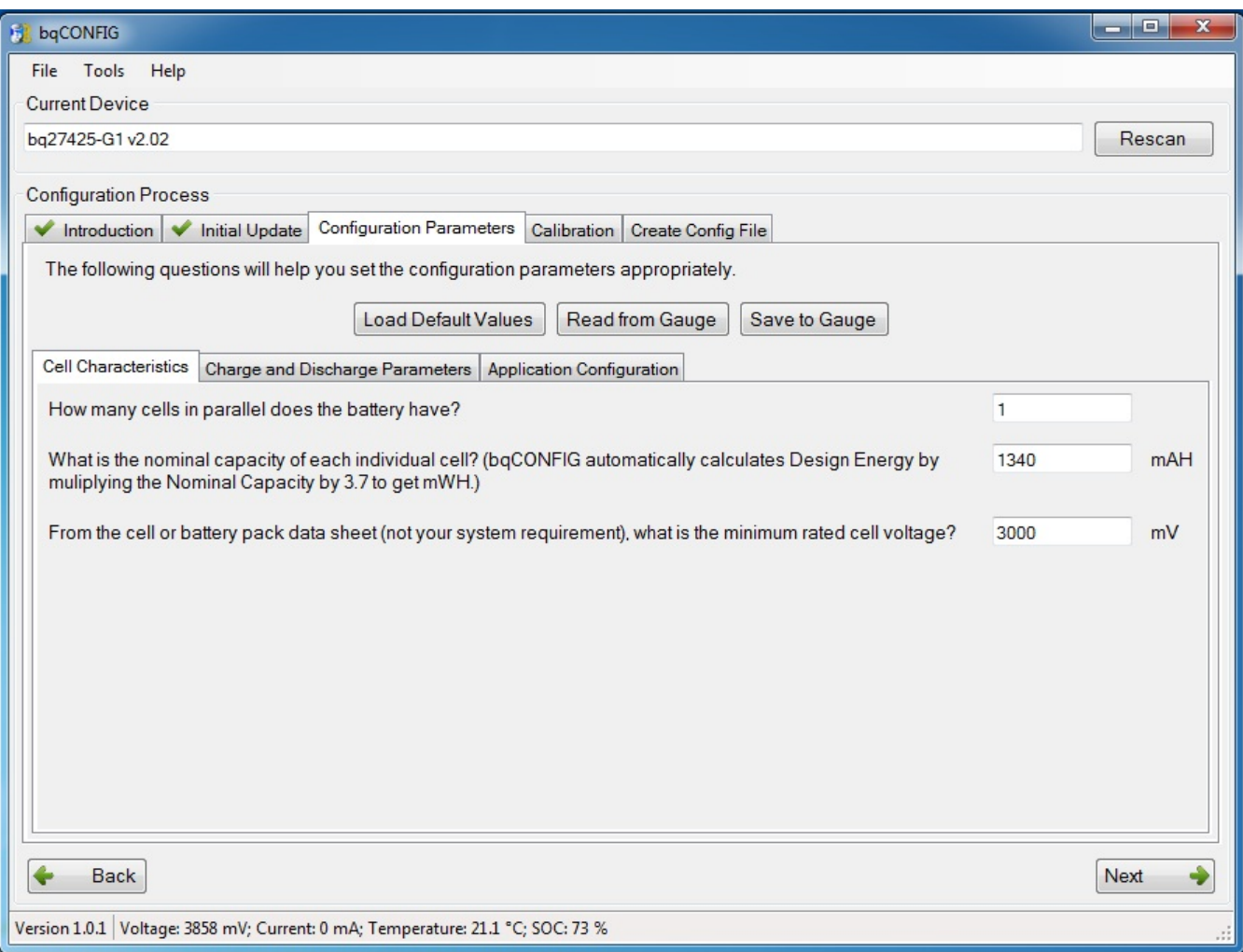

**Figure 4. bqCONFIG Configuration Parameters Screen**

# <span id="page-4-1"></span><span id="page-4-0"></span>**2.3 Doing calibration with bqCONFIG**

[Figure](#page-5-0) 5 shows the bqCONFIG Calibration screen. Only voltage offset and board current offset need to be calibrated for bq27425. Temperature and current measurements do not require calibration and their accuracy is sufficient to result in accurate gauging. Customers may calibrate 20 boards or more to have a sufficient sample size and include the average result of the calibration into the .dmi file that will be used in production. There is a Calibration Averaging Tool that can be accessed through the Tools menu; please refer to [Figure](#page-6-1) 6. This tool keeps track of the calibration values for each board and determines the average value to be included in the .dmi file.

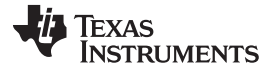

## Preparing the mass production file for bq27425 applications [www.ti.com](http://www.ti.com)

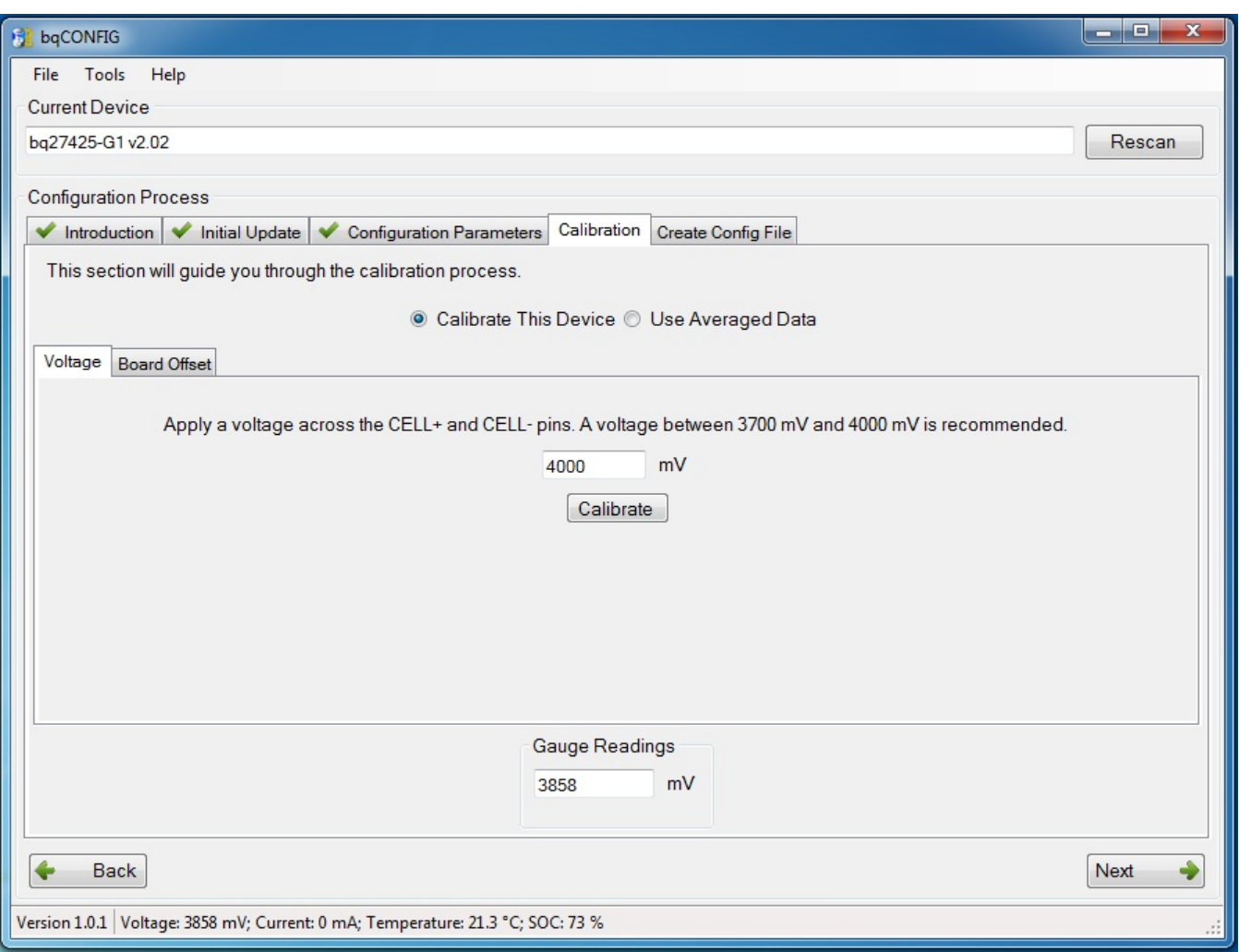

<span id="page-5-0"></span>**Figure 5. bqCONFIG Create Config File Screen**

Texas **STRUMENTS** 

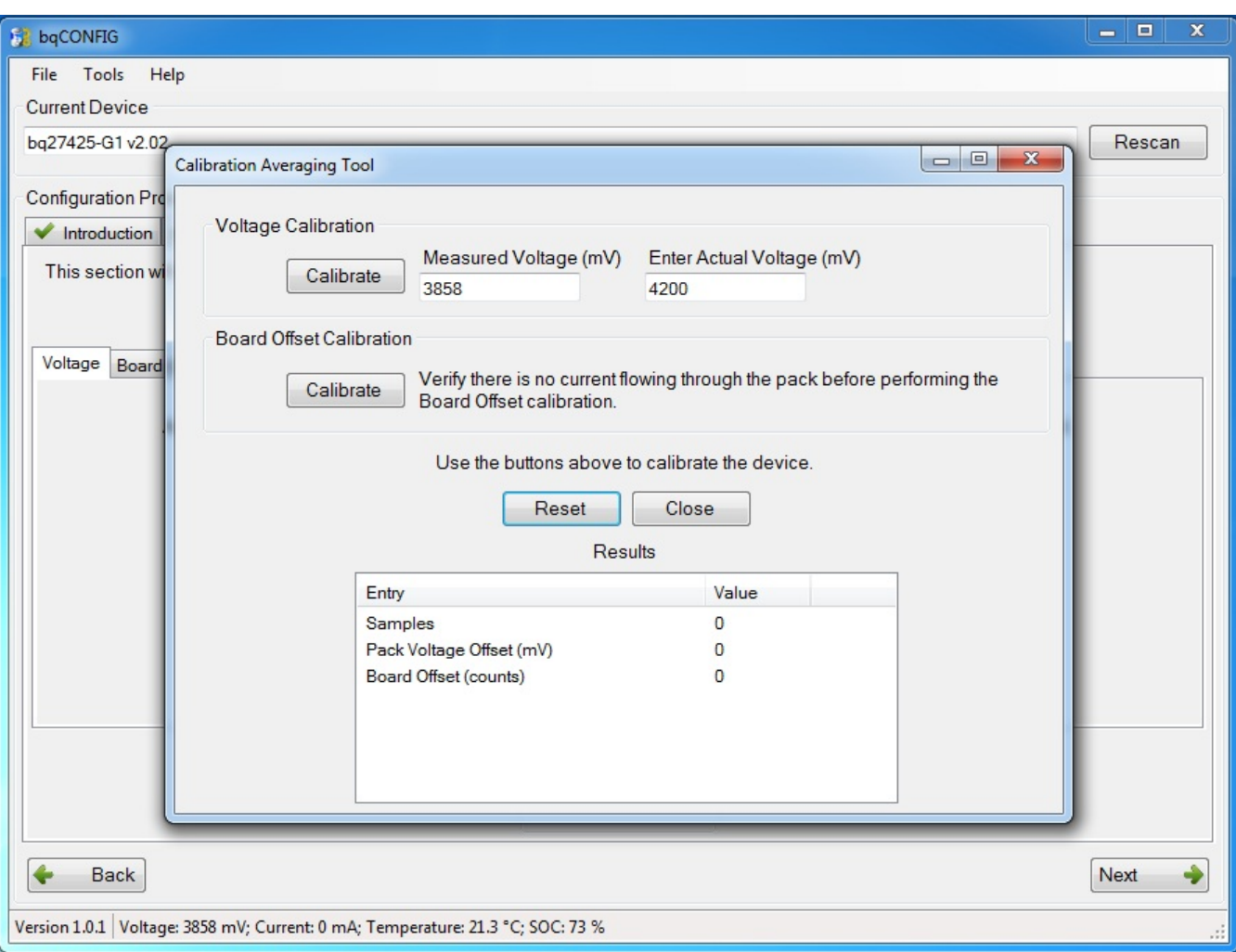

**Figure 6. bqCONFIG Calibration Averaging Tool**

# <span id="page-6-1"></span><span id="page-6-0"></span>**2.4 Generate the** .dmi **file and** .dffs **file**

After completing calibration, the user can now generate the mass production files. As shown in [Figure](#page-7-1) 7, input the output directory and the file name, and then the data memory image (.dmi) file and the .dffs file will be generated by clicking the Next button. The .dmi file contains values for all the EEPROM parameters, while the .dffs file contains instructions for I2C required for updating a device's EEPROM. Click the Options button to see additional steps that can be included in the .dffs file.

For mass production, customers can use the .dffs file to program the bq27425 using their own system processor. Refer to the application note Updating the bq275xx Firmware at Production [\(SLUA541A\)](http://www.ti.com/lit/pdf/slua541A) for more details about interpreting the .dffs file for programming.

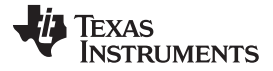

#### Preparing the mass production file for bq27425 applications [www.ti.com](http://www.ti.com)

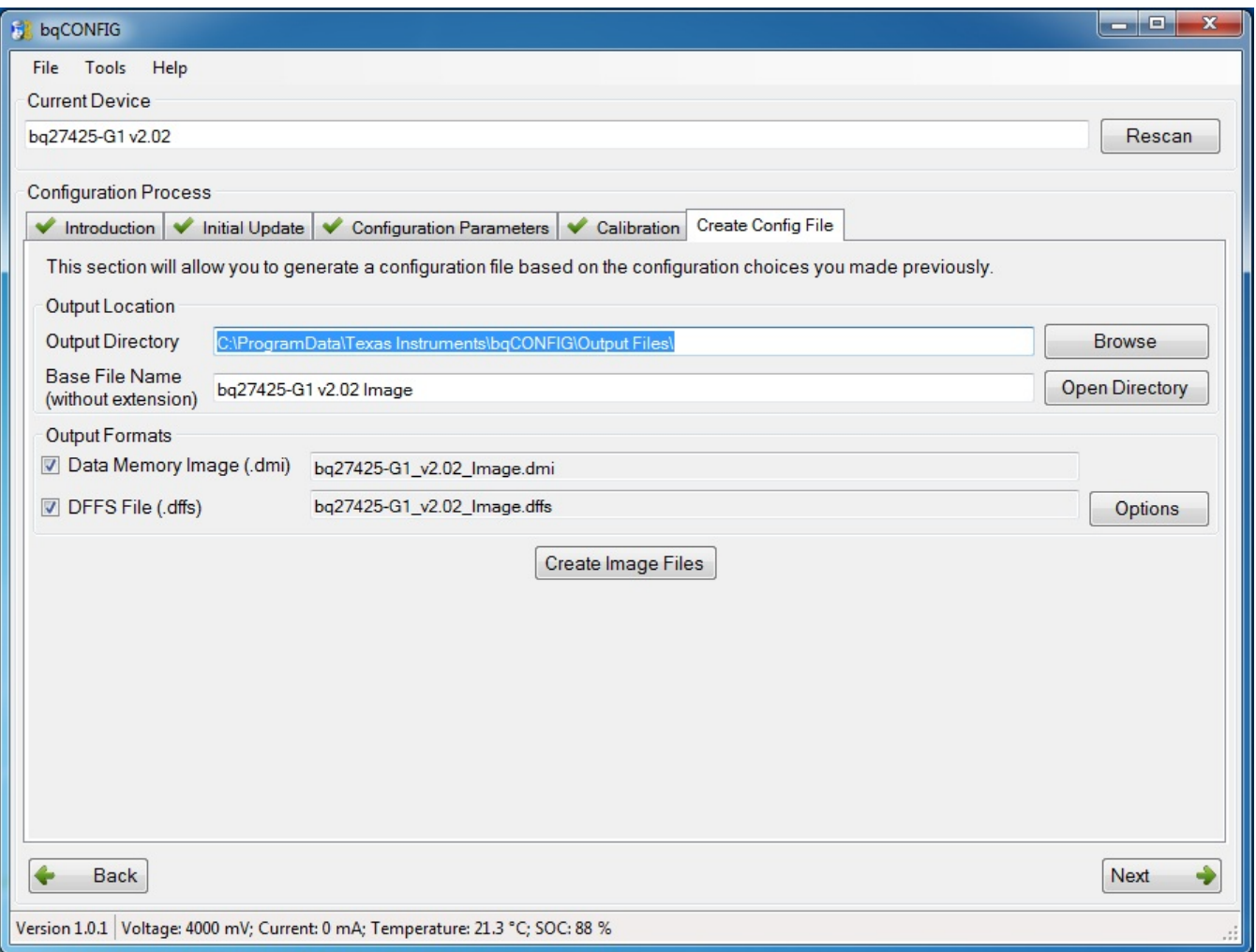

**Figure 7. bqCONFIG Create Config File Screen**

# <span id="page-7-1"></span><span id="page-7-0"></span>**2.5 Test and verify in application system**

After generating the mass production files, it is recommended that the user test and verify the gauging performance before moving to mass production. The bq27425 EVSW is a very good tool for testing and recording the gauge status and is recommended for use during the test and verification process. EEPROM parameters that may not have been addressed by bqCONFIG software can be fine tuned with the bq27425 EVSW, as shown in [Figure](#page-8-1) 8. Please refer to the application note Configuring the bq27425G1-v2.02 [\(SLUA643](http://www.ti.com/lit/pdf/slua643)), which explains how to configure the bq27425 in detail.

Close the bqCONFIG software and then open the bq27425 EVSW, as the EVSW will not detect the bq27425 device if bqCONFIG is still running. To modify certain RAM and EEPROM values with EVSW, the user should first send the SET\_CFGUPDATE subcommand (0x0013) to the Control() register which will place the bq27425 in CONFIG UPDATE mode. Proceed to the Data Flash screen of the evaluation software, search for the desired RAM or EEPROM value to be modified and change accordingly. After finishing the RAM or EEPROM parameter update, a SOFT\_RESET subcommand (0x0042) is typically used to exit CONFIG UPDATE mode to resume normal gauging. If a RESET subcommand (0x0041) or POR is used to exit CONFIG UPDATE mode all RAM values will return to the default value.

As depicted in [Figure](#page-1-0) 1, repeat the test and verification process after fine tuning the EEPROM with EVSW until the performance meets system specifications. Once the desired RAM or EEPROM configuration file is achieved, bqCONFIG can be used again to extract updated .dmi and .dffs files. Simply close EVSW, start bqCONFIG, and skip to the Create Config File tab to read out the new files.

**NOTE:** The bqCONFIG will only generate a file that can update the EEPROM. Therefore, any RAM values that should be different than the default value should be updated by the host whenever the bq27425 powers up.

| Texas Instruments bq Gas Gauge Evaluation Software - bq27425 v2.02 - [Data Flash Constants]                                                                         | كأدع<br>$\mathbf{x}$ |
|----------------------------------------------------------------------------------------------------|----------------------|
| File Options Data Flash View Window Help                                                                                                    | $ E$ $x$             |
| <b>3</b> TEXAS INSTRUMENTS<br>REAL WORLD SIGNAL PROCESSING"                                                                                                    |                      |
| Read All<br>Write All<br>Write All, Preserve<br>"Right click on constant name for more information                                                                  |                      |
| Security                                                                                                    |                      |
| System Data<br>Ra Tables<br>Calibration<br>Gas Gauging<br>Configuration<br>$\blacktriangle$                                                                         |                      |
| Name<br><b>Name</b><br>Value<br>Unit<br>Value<br>Value<br>Unit<br><b>Name</b><br>Unit                                                                               |                      |
| $\frac{9}{6}$<br><b>SOC1 Clear Threshold</b><br>$\frac{9}{6}$<br>TCA Set %<br>99<br>15<br>Safety<br>DataRAM<br>$\overline{\phantom{a}}$<br>$\overline{\phantom{a}}$ |                      |
| <b>SOCF Set Threshold</b><br>Over Temp<br>degC<br><b>TCA Clear %</b><br>95<br>$\%$<br>$\frac{9}{6}$<br>55.0<br>$\overline{c}$                                       |                      |
| <b>Under Temp</b><br>FC Set %<br>100<br>$\%$<br><b>SOCF Clear Threshold</b><br>5<br>$\frac{9}{6}$<br>deqC<br>0.0                                                    |                      |
| FC Clear %<br>$\%$<br>Temp Hys<br>5.0<br>98<br>degC<br>Power<br>$\overline{\phantom{a}}$<br>$\overline{\phantom{m}}$                                                |                      |
| Hibernate I<br>$\overline{\mathbf{3}}$<br><b>Charge Termination</b><br>Discharge<br>mA<br>$\overline{\phantom{a}}$<br>$\overline{a}$<br>Ξ.<br>$\overline{a}$        |                      |
| SOC1 Set Threshold<br>Min Taper Capacity<br>10<br>$\%$<br><b>Hibernate V</b><br>25<br>mAh<br>2550<br>mV<br><b>Current Taper Window</b>                              |                      |
| I2C Pro<br>Version<br>$\blacktriangledown$<br>100% г<br>0%<br><b>Fuel Gauge</b>                                                                                     |                      |
| DF Task Progress: 100%   Task Completed.<br>Communication OK.                                                                                                    | 02:28:27 PM          |

**Figure 8. Data Flash Screen on bq27425 EVSW with EEPROM Values**

# <span id="page-8-1"></span><span id="page-8-0"></span>**2.6 Programming the mass production file and sealing the part**

The basic programming flow to be used in production is summarized in [Figure](#page-9-0) 9. To call on the commands given in the .dffs file, the user must ensure that the target device is in ROM mode. While in ROM mode, the target device responds to the I2C address of 0x16 (8 bit) or 0x0B (7 bit). From here, the 8-bit I2C address reference is used. To enter ROM mode, 0x0F00 must be written to register address 0x00 of the target device. Remember that the I2C address of the device is 0xAA while it is in normal gas gauge mode (default). Please refer to application note Updating the bq275xx Firmware at Production ([SLUA541A](http://www.ti.com/lit/pdf/slua541a)) for more details about using the .dffs file.

After programming is finished, it is strongly recommended that the SEALED subcommand (0x0020) is sent to the bq27425 before it is shipped. This will ensure that corrupt I2C commands do not cause the bq27425 to enter undesired modes.

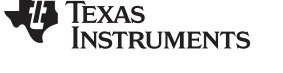

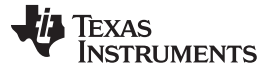

Preparing the mass production file for bq27425 applications [www.ti.com](http://www.ti.com)

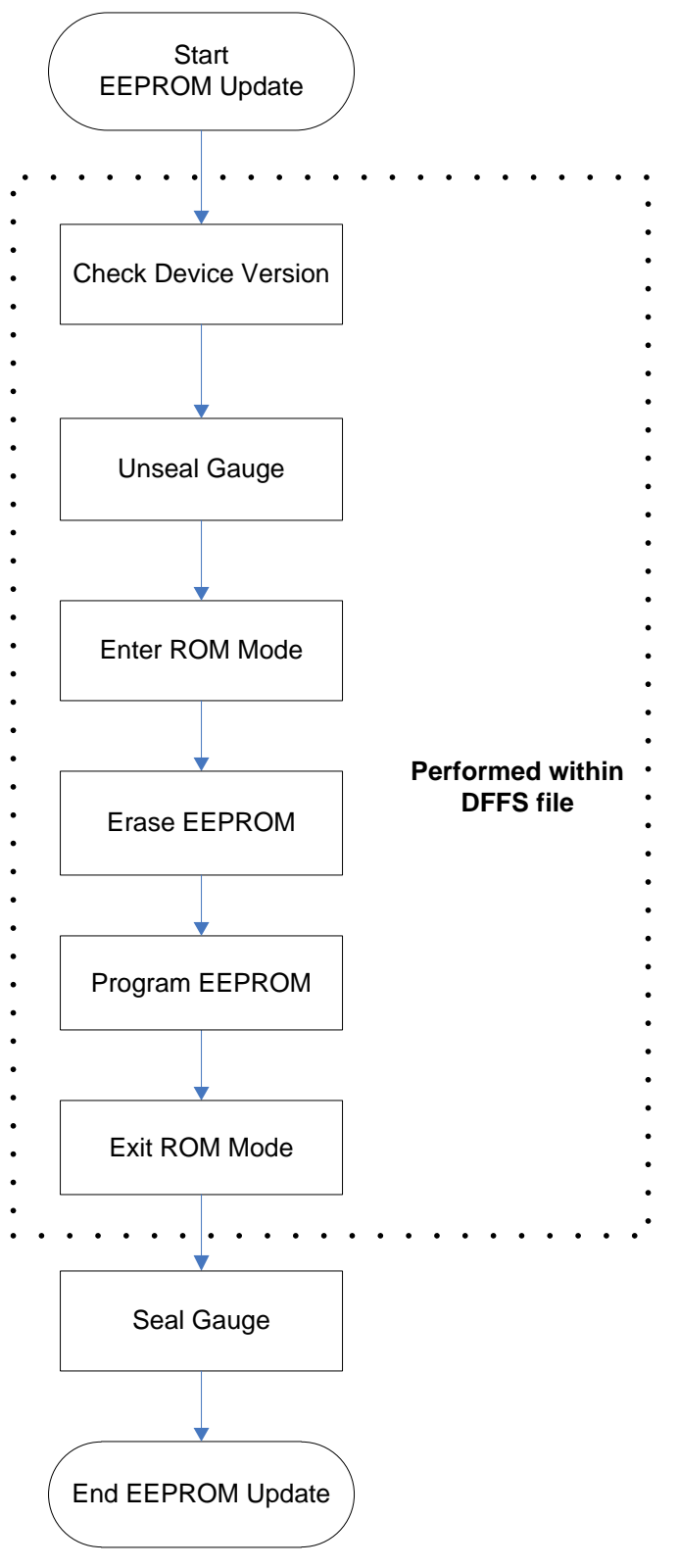

<span id="page-9-0"></span>**Figure 9. Basic DFFS Programming Flow**

#### **IMPORTANT NOTICE**

Texas Instruments Incorporated and its subsidiaries (TI) reserve the right to make corrections, modifications, enhancements, improvements, and other changes to its products and services at any time and to discontinue any product or service without notice. Customers should obtain the latest relevant information before placing orders and should verify that such information is current and complete. All products are sold subject to TI's terms and conditions of sale supplied at the time of order acknowledgment.

TI warrants performance of its hardware products to the specifications applicable at the time of sale in accordance with TI's standard warranty. Testing and other quality control techniques are used to the extent TI deems necessary to support this warranty. Except where mandated by government requirements, testing of all parameters of each product is not necessarily performed.

TI assumes no liability for applications assistance or customer product design. Customers are responsible for their products and applications using TI components. To minimize the risks associated with customer products and applications, customers should provide adequate design and operating safeguards.

TI does not warrant or represent that any license, either express or implied, is granted under any TI patent right, copyright, mask work right, or other TI intellectual property right relating to any combination, machine, or process in which TI products or services are used. Information published by TI regarding third-party products or services does not constitute a license from TI to use such products or services or a warranty or endorsement thereof. Use of such information may require a license from a third party under the patents or other intellectual property of the third party, or a license from TI under the patents or other intellectual property of TI.

Reproduction of TI information in TI data books or data sheets is permissible only if reproduction is without alteration and is accompanied by all associated warranties, conditions, limitations, and notices. Reproduction of this information with alteration is an unfair and deceptive business practice. TI is not responsible or liable for such altered documentation. Information of third parties may be subject to additional restrictions.

Resale of TI products or services with statements different from or beyond the parameters stated by TI for that product or service voids all express and any implied warranties for the associated TI product or service and is an unfair and deceptive business practice. TI is not responsible or liable for any such statements.

TI products are not authorized for use in safety-critical applications (such as life support) where a failure of the TI product would reasonably be expected to cause severe personal injury or death, unless officers of the parties have executed an agreement specifically governing such use. Buyers represent that they have all necessary expertise in the safety and regulatory ramifications of their applications, and acknowledge and agree that they are solely responsible for all legal, regulatory and safety-related requirements concerning their products and any use of TI products in such safety-critical applications, notwithstanding any applications-related information or support that may be provided by TI. Further, Buyers must fully indemnify TI and its representatives against any damages arising out of the use of TI products in such safety-critical applications.

TI products are neither designed nor intended for use in military/aerospace applications or environments unless the TI products are specifically designated by TI as military-grade or "enhanced plastic." Only products designated by TI as military-grade meet military specifications. Buyers acknowledge and agree that any such use of TI products which TI has not designated as military-grade is solely at the Buyer's risk, and that they are solely responsible for compliance with all legal and regulatory requirements in connection with such use.

TI products are neither designed nor intended for use in automotive applications or environments unless the specific TI products are designated by TI as compliant with ISO/TS 16949 requirements. Buyers acknowledge and agree that, if they use any non-designated products in automotive applications, TI will not be responsible for any failure to meet such requirements.

Following are URLs where you can obtain information on other Texas Instruments products and application solutions:

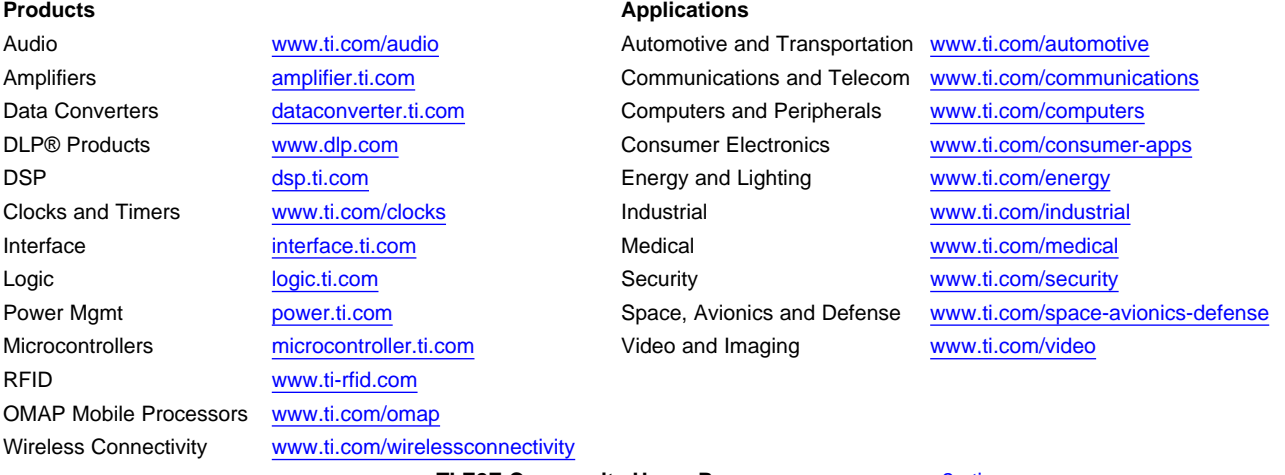

**TI E2E Community Home Page** [e2e.ti.com](http://e2e.ti.com)

Mailing Address: Texas Instruments, Post Office Box 655303, Dallas, Texas 75265 Copyright © 2012, Texas Instruments Incorporated